# **IP Camera**

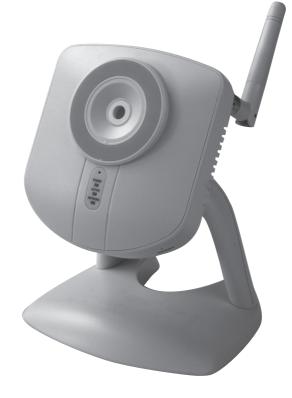

Article number 36-3379 Model RC8020 18-2115 RC8020-UK

# CLAS OHLSON

www.clasohlson.com

# Wireless IP Camera

# Article number 36-3379 Model RC8020 18-2115 RC8020-UK

Please read the entire instruction manual before using the product and save it for future reference. We apologise for any text or photographic errors and any changes of technical data. If you have any questions concerning technical problems please contact our Customer Service Department (see address on reverse.)

# **Table of Contents**

| 1. | Safety                                    | 3  |
|----|-------------------------------------------|----|
| 2. | Product Description                       | 4  |
| 3. | Features                                  | 5  |
| 4. | Mounting and installation                 | 6  |
| 5. | Ground configuration                      | 7  |
| 6. | Show the camera image via the web browser | 11 |
| 7. | Configuration via the web browser         | 12 |
| 8. | Advanced use                              | 27 |
| 9. | Monitor Manager                           | 30 |
| 10 | Care and Maintenance                      | 40 |
| 11 | Troubleshooting                           | 40 |
| 12 | Disposal                                  | 40 |
| 13 | Specifications                            | 40 |
|    |                                           |    |

# 1. Safety

- The camera is for indoor use only.
- Use only the supplied or recommended power adaptor (5 V DC).
- Never expose the camera to moisture or humidity.
- Always disconnect the camera from the electricity network before cleaning.
- Never dismantle the camera. Certain parts inside the casing carry dangerous currents. Touching these can give you an electric shock.

# 2. Product Description

# 2.1 Features

- CMOS Picture sensor.
- The MPEG 4 technology offers high video quality but reduced band width directly to pc.
- Built-in microphone and connector for speakers for two-way communication between computer and camera.
- Software program for configuration, monitoring, and recording.
- Configuration via installation guide.
- Alarm and recording at detecting of movements.
- Scheduled recording.

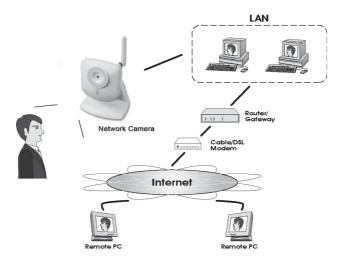

### Internet functions

- Definable http-port Allows the user to pick port for access via the Internet.
- Support for DDNS (Dynamic DNS) Function for updates against Dynamic DNS-server.
- NTP (Network Time Protocol) Synchronization of the clock against an Internet time server.

### **Safety Features**

- User verification The camera can be password protected for up to 20 users. Up to 5 users can be connected at the same time.
- **Password protected configuration** Prevents unauthorized to change the camera's properties.

# 2.2 System requirements

- Network connection PC with Windows 2000 or XP
- Microsoft Internet Explorer 6.0 or later
- Router

# 2.3 The package contains

- 1. Network camera with aerial
- 2. Power adaptor (5 V DC)
- 3. Installation disc
- 4. Instruction manual

# 3. Features

# 3.1 Front of camera

| Camera lens     | The camera lens can not be adjusted. However make sure that it is clean from dirt and dust to obtain the best image.                      |
|-----------------|----------------------------------------------------------------------------------------------------|
| Microphone      | The built-in microphone is place in the front of the camera.                                                                              |
| POWER (green)   | LEDs light up with steady shine when the camera is<br>turned on.<br>When the camera starts the LEDs blink for 15-20 seconds.              |
| ACTIVE (green)  | When the LEDs blink, the camera image is transferred in real time to one or several users.                                                |
| NETWORK (green) | LEDs light up with steady shine when the camera is connected to a network.<br>The LEDs blink when the data is transferred to the network. |

# 3.2 Back of camera

| POWER Connector for the included power adaptor (5 V DC, plu<br>on the centre pin). |                                                                                                    |
|------------------------------------------------------------------------------------|----------------------------------------------------------------------------------------------------|
| SPKR Out                                                                           | 3.5 mm connector for connecting speakers.                                                           |
| LAN                                                                                | Connect a standard network cable to connect the camera to your network switch or router.            |
| RESET                                                                              | Use a narrow object and push it in and hold for 10 seconds to reset the camera to factory settings. |

# 4. Mounting & Installation

#### 1. Mounting the aerial

Attach the supplied aerial to the bracket on top of the camera. The aerial can be angled for the best possible reception. The best reception is obtained with the aerial angled vertically.

#### 2. Mounting the camera

Mount the camera on the included table stand. The table stand can also be ceiling or wall mounted.

### 3. Connecting the network cable

Connect a standard network cable to the "LAN" connection to connect the camera to your network switch or router.

#### 4. Starting the camera

Connect the supplied power adaptor to the input marked **POWER**. The camera automatically starts up. Use only the included or recommended adaptor.

### 5. LED-Indicators

- **POWER** At start-up the indicator is lit for a short while before it changes to a flashing light for 15-20 seconds. Then the indicator shines steadily.
- **ACTIVE** Lights only when the camera image is transferred in real time to one or several users.
- **NETWORK -** Lights when the camera is connected to the network.

# 5. Ground configuration

# 5.1 Configure the camera with the configuration guide

To be able to use the camera it has to be configured first.

The installation instructions apply to Windows XP with Service pack 2 installed.

- 1. Connect the camera according to the instructions in chapter 4.
- Insert the supplied CD into the computer's CD-ROM drive. If the installation does not start automatically, use the file **NetworkCamera.exe** application found directly under the root folder on the CD-ROM.
- When the installation program has started a welcome image is displayed. Click on Setup Camera to start the installation.

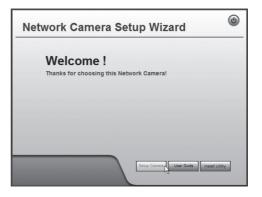

4. The installation program searches for the camera on the network and then displays the camera in the list to the left.

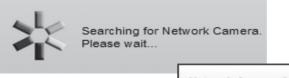

If there is more than one camera connected to the network, you must first select thye camera from the list and then click on  $\blacktriangleright$ .

| lect Camera  | Cur            | rent Setting  | - |
|--------------|----------------|---------------|---|
| RC402090DF29 | Device Name    | RC402090DF29  |   |
|              | IP Address     | 192.168.1.37  |   |
|              | Subnet Mask    | 255.255.255.0 |   |
|              | Default Gatway | 192.168.1.1   |   |
|              | Local Date     | 04/21/2008    |   |
| Search Again | Local Time     | 12:25:46      |   |
| Search Again | Local Date     | 04/21/2008    |   |

• In the next dialogue you enter the user name and password for the camera. Then click **OK**.

The default user name and password are:

User name: Administrator

Password: (no password)

| -                                                                                                    | X             |  |  |  |
|----------------------------------------------------------------------------------------------------|---------------|--|--|--|
| Administrator Name:                                                                                                    | administrator |  |  |  |
| Administrator Password:                                                                                                    |               |  |  |  |
| The default administrator name is "administrator" and<br>password is blank. You will use this password later to<br>access the Web-Based Utility. For enhanced security,<br>change the administrator name and password through<br>the Web-Based Utility's Password page. |               |  |  |  |
| ок                                                                                                    | Cancel        |  |  |  |

5. In the following dialogue box you set time zone and date. You can also indicate a name and description for the camera. Make your settings and then click ►.

| Camera Settings<br>Selected Camera |                                                                     | mera Settings                                                                                                    |
|------------------------------------|---------------------------------------------------------------------|----------------------------------------------------------------------------------------------------|
| RC402090DF29                       | Device Name<br>Description<br>Time Zone<br>Local Date<br>Local Time | Camera 1           (GMT+01:00) Amsterdam, Berin, M           4         /         201           1         :         30         PM |

 Select if the camera is to use a fixed IP address (Fixed IP address) or to automatically obtain an IP address (Dynamic IP address) from e.g. a router with DHCP function. Select your choice and click next ►.

| Network C       | amera Setup Wizard                                                                                                    | ٩ |
|-----------------|----------------------------------------------------------------------------------------------------|---|
| Selected Camera | IP Address Settings                                                                                                    |   |
| Camera1         | Fixed IP Address -     If you wish to set a fixed IP address to this device, or     there is no DHOP server on the network, please     select this item.     Dynamic IP Address -     If you wish to have this device obtains an IP address     from your existing DHOP server automatically, please     select this item. |   |
|                 |                                                                                                    |   |

- 7. If you have chosen to give the camera a fixed IP address in the earlier step **TCP/IP Settings** appears in the dialogue box.
- Enter a vacant IP address, Subnet Mask and Default Gateway for your network.
- Fill in **Primary DNS** and if **Secondary DNS** you wish to use the email and DNS functions. See information from your broadband supplier.
- Click ► next to continue.

**N.B:** Note the IP address; you need it later to configure the camera.

| TCP/IP Settings |                                                                                                    |           |        |    |        |     |       |           |   |
|-----------------|----------------------------------------------------------------------------------------------------|-----------|--------|----|--------|-----|-------|-----------|---|
| Selected Camera | Currer                                                                                                    | nt Setti  | ngs    |    |        |     |       |           |   |
| SC90df29        | IP Address<br>Subnet Mask<br>Default Gateway<br>Primary DNS<br>Secondary DNS<br>Attention: Please make<br>Network Camera are or<br>not be able to connect | h the sam | IE LAN | PC | gment, | oth | erwis | e you may |   |
|                 |                                                                                                    | -         | -      | -  | -      | -   | -     | -         | - |

8. The following dialogue box shows the settings you have just entered. Click on ►.

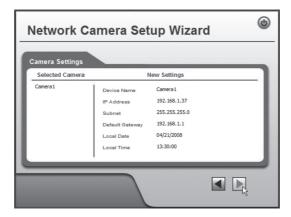

9. Click on OK to save and then OK again.

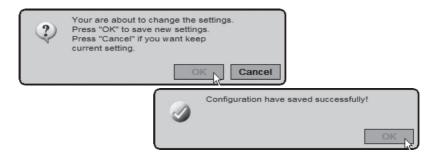

10.Click on Exit to complete the installation.

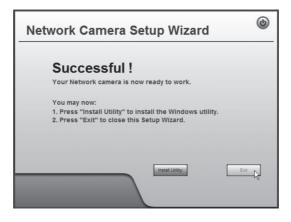

# 6. Show the camera image via the web browser

Via the camera's web interface the camera shows the picture in real time. Images in real time can only be shown if the web reader is ActiveX 8.0 - compatible (e.g. Internet Explorer 6.0).

- Start the computer's web browser and type in the camera's IP address (in this case http://192.168.1.37) and press Enter.
   Tip! Enter a page in the web browser's favourites/bookmarks!
- 2. Click on View Video.

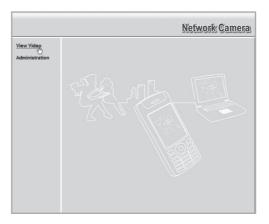

3. The image can be altered using the controls on the display.

#### NB!

- Images in real time can only be shown if the web reader is ActiveX 8.0 – compatible (e.g. Internet Explorer 6.0).
- You must accept and install the Active X component when the question comes up on the web browser window.

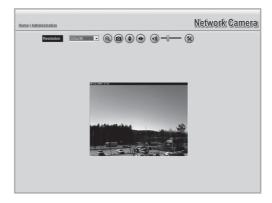

### Explanation of buttons and options:

| AUTO 💌         | Chooses the camera picture's resolution/output frame size.       |
|----------------|------------------------------------------------------------------|
| ( <del>)</del> | Zooms the picture.                                               |
|                | Takes a snapshot.                                                |
|                | Turns the picture vertically.                                    |
|                | Turns the picture horizontally (mirror image).                   |
|                | Turns on or off the sound from the camera's built-in microphone. |
|                | Adjusts the microphone's sound strength.                         |
| ×              | Options.                                                         |

# 7. Configuration via the web browser

# 7.1 Open the configuration interface

1. Start the computer's web browser and type in the camera's IP address (in this case http://192.168.1.37) and press Enter.

**Tip!** Enter a page in the web browser's favourites/bookmarks!

 Bakåt
 D
 E
 C

 Adress
 http://192.168.1.37
 Länkar

2. Click on **Administration** to get to the control panel.

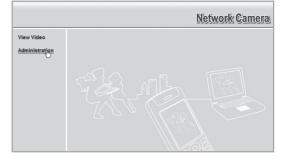

- To be able to change the camera's settings the correct password must be indicated. Log in with the preset username and password:
- User name: administrator
- **Password:** (no password)

| Ansluta till 192.1 | 68.1.37             | ?×     |
|--------------------|---------------------|--------|
| R                  |                     |        |
| Authorization      |                     |        |
| Användarnamn:      | 💈 administrator     | *      |
| Lösenord:          |                     |        |
|                    | 🗌 Kom ihåg lösenord | et     |
|                    |                     |        |
|                    | OK                  | Avbryt |

4. In the menu to the left the configuration interface's options are shown.

| <u>Home   View Video</u>   <u>Log</u>                                                                                                    | out                                                                                                    | Network Camera                                                                                                    |
|----------------------------------------------------------------------------------------------------|----------------------------------------------------------------------------------------------------|----------------------------------------------------------------------------------------------------|
| Home   View Video   Log<br>System<br>Network<br>DDNS<br>Video & Audio<br>Video & Audio<br>Video Access<br>User Database<br>Event<br>Motion Detection<br>E-Mail<br>FTP<br>HTTP<br>Event Trigger<br>Administration<br>Maintenance<br>Status<br>Log | System Settings         Device ID:         Camera Name:         Description:         Date & Time         Date Format:         Current Date & Time:         Time Zone:         Network Time Protocol:         NTP Server Address:         LED Operation: | SC90df29<br>Camera1<br>MM/DD/YYYY W<br>04/23/2008 14.56:51 Change<br>04/23/2008 14.56:51 Change<br>(GMT+01:00) Amsterdam.Berlin,Bern,Rome.Stockholm,Vienna W<br>Adjust for daylight saving<br>Enable<br>clock via net<br>Update Every Day W at 00 W : 00 W (tht:mm)<br>W Enable |
|                                                                                                    |                                                                                                    | Save Cancel Help                                                                                                    |

- 5. The configuration is split up in menus which are described in chapter 7.2 Setup.
- 6. Make your desired settings and then click in **Save** to save your settings. You can at any time click on **Help** to read the help chapter (in English) for each setting respectively.

# 7.2 Setup 7.2.1 System

| System Settings                                                    |                                         |
|--------------------------------------------------------------------|-----------------------------------------|
| Device ID:                                                         | SC90df29                                |
| Camera Name:                                                       | Camera1                                 |
| Description:                                                       |                                         |
| Date & Time                                                        |                                         |
| Date Format:                                                       | MM/DD/YYYY v                            |
| Current Date & Time:                                               | 04/24/2008 07:52:21 Change              |
| Time Zone: (GMT+01:00) Amsterdam,Berlin,Bern,Rome,Stockholm,Vienna |                                         |
|                                                                    | Adjust for daylight saving              |
| Network Time Protocol:                                             | ✓ Enable                                |
| NTP Server Address:                                                | clock.via.net                           |
|                                                                    | Update Every Day at 00 🗸 : 00 🗸 (hh:mm) |
| LED Operation:                                                     | ☑ Enable                                |

| System Settings       |                                                                                              |  |
|-----------------------|----------------------------------------------------------------------------------------------|--|
| Camera Name           | Indicate desired name for the camera.                                                        |  |
| Description           | Indicate possible description for the camera.                                                |  |
| Date & Time           |                                                                                              |  |
| Time Zone             | Chooses time zone.                                                                           |  |
| Network Time Protocol | Mark to synchronize the clock towards an Internet-<br>time server.                           |  |
| NTP Server Address    | Does not normally have to be changed (preset address: clock.via.net).                        |  |
| Update                | Indicates the interval for time synchronization.                                             |  |
| LED Operation         | Deselect the marking to turn off the LEDs on the camera's front (for discrete surveillance). |  |

### 7.2.2 Network

| IP Address:         | O Obtain an IP address automatically (DHCP)      |  |
|---------------------|--------------------------------------------------|--|
|                     | <ul> <li>Use the following IP address</li> </ul> |  |
|                     | IP address: 192 168 1 37                         |  |
|                     | Subnet mask: 255 255 255 0                       |  |
|                     | Default gateway: 192 168 1 1                     |  |
| DNS Server Address: | Obtain DNS server address automatically          |  |
|                     | Use the following DNS server address             |  |
|                     | Primary DNS server: 192 168 1 1 (IP address)     |  |
|                     | Secondary DNS server:                            |  |
| Secondary Port:     | Enable HTTP Secondary Port 1024 (1024-65535)     |  |
| RTP/RTSP:           | RTSP Port: 554 (554,1024-65535)                  |  |
|                     | RTP Data Port 5000 (mobile phone only)           |  |
|                     | Max RTP Data Packet: 1400 bytes (400-1400)       |  |
| Multicast RTP/RTSP: | Enable Multicast                                 |  |
|                     | Video Address: 224 2 0 1                         |  |
|                     | Video Port: 2240 (1024-65534; Even Value)        |  |
|                     | Audio Address: 224 2 0 1                         |  |
|                     | Audio Port: 2242 (1024-65534; Even Value)        |  |
|                     | Time to Live: 16 (1-255)                         |  |
| UPnP:               | Enable Discovery Enable Traversal (Port Mapping) |  |
| QoS:                | Enable QoS Mode (for Video and Audio)            |  |

|                      | Configuras the comparais ID address                                                                                                    |  |
|----------------------|----------------------------------------------------------------------------------------------------|--|
| IP Address           | Configures the camera's IP address.                                                                                                    |  |
| Obtain an IP address | Obtain an IP address automatically from a DHCP                                                                                                    |  |
| automatically (DHCP) | server.                                                                                                    |  |
| Use the following IP | Give the camera its own IP address.                                                                                                    |  |
| address              |                                                                                                    |  |
| DNS Server Address   | Indicate desired DNS servers. Normally the router's DNS settings can be used, then type in the router's IP address here.                                                                                                    |  |
| Secondary Port       | Mark to activate a secondary http port for access to<br>the camera (if port 80 is used for another applica-<br>tion). Indicate desired port number.                                                                         |  |
| RTP/RTSP             | RTSP (Real-time Streaming Protocol): Indicates<br>port for streaming of media over the Internet.RTP (Real-time Transport Protocol): Indicates<br>port for streaming in real time of sound and picture<br>over the Internet. |  |
| Multicast RTP/RTSP   | Mark to activate Multicast. Indicate address and port number for video and sound.                                                                                                    |  |
| UPnP                 | Mark to activate UPnP.                                                                                                    |  |
| QoS                  | Activate QoS.                                                                                                    |  |

### 7.2.3 Wireless

Configures the camera for use in a wireless network. Select network type, SSID (name of network) and the network's security settings. Enter the same information you gave for other wireless devices which also communicate on the wireless network. Contact the network administrator for assistance if you do not own the network yourself.

#### Connect the camera to a wireless network

- 1. Connect and configure the camera according to section 4 & 5.
- 2. Go to the **Wireless** menu and enter the settings for your wireless network. Select **Save** in order to save your settings and then close your browser.
- 3. Detach the network cable and restart the camera by disconnecting it from and then reconnecting to the adaptor.

| 28138884           |                      |
|--------------------|----------------------|
| Infrastructure 🛩   |                      |
|                    |                      |
| Europe 💌           |                      |
| Auto 🗸             |                      |
|                    |                      |
| WPA/WPA2 Persona 🛩 |                      |
|                    | (8 to 63 characters) |
|                    | Infrastructure       |

If you are satisfied with the settings, connect the camera to network after it has been restarted.

| Wireless N         | Wireless Network                                                                                                    |  |
|--------------------|----------------------------------------------------------------------------------------------------|--|
| Network<br>Type    | Select which type of wireless network you are connecting the camera to.<br>Infrastructure<br>– If you are connecting to a wireless router/access point.<br>Ad-hoc – Peer to peer network.                                                                                                    |  |
| SSID               | Enter the network's SSID (network name).<br>The name must correspond to the network's SSID.                                                                                                    |  |
| Domain             | Select your region from the drop-down list.                                                                                                    |  |
| Channel<br>No      | <ul> <li>Auto – Chooses a channel automatically (selected automatically when connecting to a router/access point).</li> <li>1-13 – Only used when connecting to an Ad-Hoc –network. Select the same channel as the other wireless stations which the camera connects to.</li> </ul>                                                                           |  |
| Security           |                                                                                                    |  |
| Security<br>System | Use the same security settings as the wireless network you will be<br>connecting to.<br><b>Disabled</b> – No security is in use, the wireless network is available<br>for all connections.<br><b>WEP</b> – Select the network you wish to be protected by WEP.<br><b>WPA/WPA2 Personal</b> – Choose the wireless network you wish<br>to protect by a WPA key. |  |

### 7.2.3 DDNS

| Enable DDNS           |                                     |
|-----------------------|-------------------------------------|
| Service Provider:     | DynDNS.org Veb Site                 |
| Domain (Host) Name:   |                                     |
| Account/E-Mail:       |                                     |
| Password/Key:         |                                     |
| Check WAN IP Address: | Every 24 Hrs 🗸                      |
|                       | Starting at 12 Hour(s) 00 Minute(s) |

If you via your Internet provided have a dynamic IP address instead of a permanent IP address you may with help of a dynamic DNS server connect a domain name to your external IP address.

The camera automatically contacts and updates the DNS server with the new IP address if your Internet provider is assigned a new IP address. The dynamic domain name that way becomes always updated towards your IP address. An example on a dynamic DNS server is dyndns.org where you can register free of charge for a dynamic domain name.

#### N.B:

If your router has a feature for dynamic DNS this may be used instead for the camera's DDNS feature.

| Enable DDNS          | Mark to activate the feature.                                       |  |
|----------------------|---------------------------------------------------------------------|--|
| Service Provider     | In the list choose the dynamic DNS server you are using.            |  |
| Web Site             | Click to open the website for chosen DNS server.                    |  |
| Domain (Host) Name   | Type in your dynamic domain name.                                   |  |
| Account/E-Mail       | Username/login name for the account.                                |  |
| Password/Key         | Password for the account.                                           |  |
| Check WAN IP Address | Indicate how often the camera should search for changed IP address. |  |

# 7.3 Video & Audio

| MPEG-4 Settings            |                                                                                                    |
|----------------------------|----------------------------------------------------------------------------------------------------|
| Resolution                 | Resolution of the camera picture.                                                                                                    |
| Video Quality Control      | Constant Bit Rate:<br>Choose desired Bit Rate.<br>Fixed Quality: Choose<br>quality.                                                          |
| Max Frame Rate             | Choose frame rate per second.                                                                                                    |
| MJPEG Settings             |                                                                                                    |
| Resolution                 | Resolution of the camera picture.                                                                                                    |
| Fixed Video Quality        | Choose quality.                                                                                                    |
| Max Frame Rate             | Choose frame rate per second.                                                                                                    |
| Mobile Settings            |                                                                                                    |
| Enable Mobile<br>Streaming | See chapter 8.2 Stream-<br>ing to mobile phone.                                                                                              |
| Video Adjustments          |                                                                                                    |
| Power Line<br>Frequency    | Choose the frequency<br>that agrees with the pow-<br>er supply's frequency (for<br>fluorescent tube lighting).                               |
| White Balance              | Indicates the white balance.                                                                                                    |
| Lighting Condition         | Lighting condition                                                                                                    |
| Brightness                 | Light                                                                                                    |
| Sharpness                  | Acuity                                                                                                    |
| Options                    |                                                                                                    |
| Enable Microphone          | See chapter 10. Use mi-                                                                                                    |
| Enable Speakers            | crophone and speakers.                                                                                                    |
| Flip                       | Turn the picture upside down.                                                                                                    |
| Mirror                     | Mirrored images.                                                                                                    |
| Enable Time Stamp          | Add actual time in the image.                                                                                                    |
| Enable Text Display        | For identification of the<br>camera when several<br>cameras are used. Type<br>in desired text to show<br>the image (up to 20<br>characters). |

| MPEG-4 Settings           |                                   |
|---------------------------|-----------------------------------|
| Resolution:               | 640*480 🛩                         |
| Video Quality Control:    |                                   |
| O Constant Bit Rate       | 256 Kb ps 🛛 🗠                     |
| Fixed Quality             | Very High 🖌                       |
| Max Frame Rate:           | 30 🎽 fps                          |
| MJPEG Settings            |                                   |
| Resolution:               | 640*480 🛩                         |
| Fixed Video Quality:      | Very High 💙                       |
| Max Frame Rate:           | 30 ¥ fps                          |
| Mobile Settings           |                                   |
| I Enable Mobile Streaming |                                   |
| Resolution:               | 160*120                           |
| Video Quality Control:    |                                   |
| O Constant Bit Rate       | 32 Kb ps 💉                        |
| O Fixed Quality           | Normal                            |
| Max Frame Rate:           | 15 ¥ fps                          |
| Access Code:              | 1234                              |
| Video Adjustments         |                                   |
| Power Line Frequency:     | 60Hz 🛛 (for fluorescent lighting) |
| White Balance:            | Auto 💌                            |
| Lighting Condition:       | High Frame 🗸                      |
| Brightness:               | Normal 🛩                          |
| Sharpness:                | Normal 🗸                          |
| Options                   |                                   |
| Enable Microphone         | Audio Type: G.726                 |
| Enable Speaker            |                                   |
| 🗌 Flip                    | Mirror                            |
| Enable Time Stamp         |                                   |
| Enable Text Display       |                                   |

### 7.3.2 Video Access

| User Access:     | Enable Security Checking      |
|------------------|-------------------------------|
| Video Access:    | Enable Scheduled Video Access |
| Access Schedule  |                               |
|                  | Delete                        |
| Add New Schedule |                               |
| Day:             | Every day 😽                   |
| Start Time:      | 00 🗠 : 00 🛰 (hh:mm)           |
| End Time:        | 00 🗠 : 00 🖌 (hh:mm)           |
|                  | Add Clear                     |

| User Access                                                                                                    | Protected access to the camera. The users must pro-<br>vide username and password to access the camera<br>image. Add users in the menu <b>User Database</b> . |  |
|----------------------------------------------------------------------------------------------------|----------------------------------------------------------------------------------------------------|--|
| Video AccessActivate scheduled access to the camera. Acces<br>the camera is only given during specified times.<br>Note: Regardless of setting the administrator all<br>has access to the camera. |                                                                                                    |  |
| Access Schedule                                                                                                    |                                                                                                    |  |
| Delete Removes marked schedules from the list.                                                                                                    |                                                                                                    |  |
| Add New Schedule                                                                                                    |                                                                                                    |  |
| Day                                                                                                    | Choose desired days for the schedule.                                                                                                    |  |
| Start Time Indicate a start time.                                                                                                    |                                                                                                    |  |
| End Time                                                                                                    | Indicate a stop time.                                                                                                    |  |
| Add                                                                                                    | Adds schedule in the list.                                                                                                    |  |

### 7.3.3 User Database

| Existing Users                      | Edit Delete Delete All |
|-------------------------------------|------------------------|
| User Properties                     |                        |
| User Password:<br>Confirm Password: |                        |
| Commin Password.                    | Add Clear              |

| Existing Users   |                                     |  |
|------------------|-------------------------------------|--|
| Edit             | Edits user.                         |  |
| Delete           | Deletes user.                       |  |
| Delete All       | Deletes all users.                  |  |
| User Properties  |                                     |  |
| User Name        | Type desired username.              |  |
| User Password    | Password for the user.              |  |
| Confirm Password | Enter the password again.           |  |
| Add              | Adds the user in the user database. |  |

# 7.4 Event 7.4.1 Motion Detection

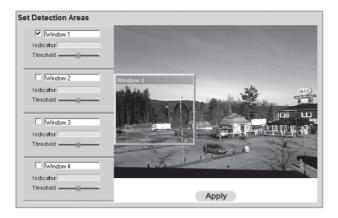

### See section 8.3. Motion detection.

#### 7.4.2 E-mail

| Primary SMTP Server         |                                                                          |                  |
|-----------------------------|--------------------------------------------------------------------------|------------------|
| SMTP Server Address:        |                                                                          | Port:            |
| Authentication:             | None                                                                     |                  |
| SMTP Login name:            |                                                                          |                  |
| SMTP Password:              |                                                                          |                  |
| POP server name:            |                                                                          |                  |
| Show "From" as:             |                                                                          | (E-Mail Address) |
|                             |                                                                          |                  |
| Secondary SMTP Server       |                                                                          |                  |
| Secondary SMTP (enable this | if the camera can not connect to the primary $\ensuremath{SMTP}\xspace)$ |                  |
| SMTP Server Address:        |                                                                          | Port             |
| Authentication:             | None                                                                     |                  |
| SMTP Login name:            |                                                                          |                  |
| SMTP Password:              |                                                                          |                  |
| POP server name:            |                                                                          |                  |
| Show "From" as:             |                                                                          | (E-Mail Address) |
|                             |                                                                          |                  |
| E-Mail Setup                |                                                                          |                  |
| E-Mail Address #1:          |                                                                          |                  |
| E-Mail Address #2:          |                                                                          |                  |
| E-Mail Address #3:          |                                                                          |                  |
| Subject                     |                                                                          |                  |
|                             | Save Cancel Help                                                         |                  |

Settings to send the camera image as an attached file to one or several email addresses.

- See the settings for email which has been provided from you Internet provider.

| Primary SMTP Server                      |                                                                                                    |  |
|------------------------------------------|----------------------------------------------------------------------------------------------------|--|
| SMTP Server Address                      | Enter the smtp address which is used to send email. *                                                |  |
| Authentication                           | Indicates if the smtp server requires authorization.                                                 |  |
| SMTP Login Name                          | Username (only at authorization).                                                                    |  |
| SMTP Password                            | Password (only at authorization).                                                                    |  |
| POP server name                          | Only at authorization.                                                                               |  |
| Show "From" as                           | Type in an email address which is displayed in the "from" field when the email reaches the receiver. |  |
| Secondary SMTP Server                    |                                                                                                    |  |
| Indicate settings for a seco be reached. | ndary smtp server if the primary smtp server cannot                                                  |  |
| E-mail Setup                             |                                                                                                    |  |
| E-mail Address                           | Type in at least one email address to send the camera image to.                                      |  |
| Subject                                  | Indicate a subject for the message.                                                                  |  |

\* Some Internet providers require a special smtp server to be used if you have your own email server or if you are using email from an external provider. Contact your Internet provider.

### 7.4.3 FTP

Settings for automatic uploading of camera images to an FTP server.

| Primary FTP                   |                                      |            |
|-------------------------------|--------------------------------------|------------|
| FTP Server:                   |                                      | Port: 21   |
| Login Name:                   |                                      |            |
| Password:                     |                                      |            |
| Enable Passive Mode           |                                      |            |
| File Path Name:               |                                      |            |
|                               |                                      |            |
| Secondary FTP                 |                                      |            |
| Secondary FTP (enable this if | the camera can not connect to the pr | imary FTP) |
| FTP Server:                   |                                      | Port 21    |
| Login Name:                   |                                      |            |
| Password:                     |                                      |            |
| Enable Passive Mode           |                                      |            |
| File Path Name:               |                                      |            |
|                               |                                      |            |

| Primary FTP                   |                                                                       |  |
|-------------------------------|-----------------------------------------------------------------------|--|
| FTP Server                    | The FTP server's address.                                             |  |
| Port                          | The FTP server's port number (usually 21).                            |  |
| Login Name                    | Username.                                                             |  |
| Password                      | Password.                                                             |  |
| Enable Passive Mode           | Mark to activate passive mode.                                        |  |
| File Path Name                | ath NameIndicates which catalogue the image file will be<br>saved in. |  |
| Secondary FTP                 |                                                                       |  |
| Indiante antiinere far a ange | andony FTD convex if the primery FTD convex connet                    |  |

Indicate settings for a secondary FTP server if the primary FTP server cannot be reached.

### 7.4.4 HTTP

| <b>.4.4 HTTP</b><br>Settings for HTTP Notification. |                                                   | HTTP Notification  | Enable |
|-----------------------------------------------------|---------------------------------------------------|--------------------|--------|
|                                                     |                                                   | URL:               |        |
|                                                     |                                                   | Proxy Server Name: |        |
|                                                     |                                                   | Port Number:       | 80     |
| HTTP Notification                                   |                                                   | Method:            | POST 💌 |
| Enable Mark to activat                              |                                                   | e the feature.     |        |
| URL                                                 | Indicate the set                                  |                    |        |
| Proxy Server Name                                   | Possible proxy server for indirect connection.    |                    |        |
| Port Number                                         | Indicate the proxy server's port number.          |                    |        |
| Method                                              | Choose method for http notification. GET or POST. |                    |        |

# 7.4.5 Event Trigger

Sets the schedule for actions and how the image will be sent, via email, ftp, or http.

| Event Schedule        |                                                |
|-----------------------|------------------------------------------------|
|                       | Delete                                         |
| New Schedule          |                                                |
| Effective Time Frame: | Every day 🗸                                    |
| Start Time:           | 00 💙 : 00 💙 (hh:mm)                            |
| End Time:             | 00 💌 : 00 🛩 (hh:mm)                            |
|                       | Add Clear                                      |
| Trigger Event         | Motion Detection                               |
| Interval:             | 2 V Minute(s) before detecting the next event. |
| Action(s):            | E-Mail FTP HTTP                                |

| Event Schedule                       |                                                               |  |
|--------------------------------------|---------------------------------------------------------------|--|
| Shows created schedules for actions. |                                                               |  |
| New Schedule                         |                                                               |  |
| Effective Time Frame                 | Indicates which days the schedule will include.               |  |
| Day                                  | Choose desired days for the schedule.                         |  |
| Start Time                           | Indicate a start time.                                        |  |
| End Time                             | Indicate a stop time.                                         |  |
| Add                                  | Adds schedule in the list.                                    |  |
| Trigger Event                        |                                                               |  |
| Motion Detection                     | Mark to activate motion detection.<br>Detection of a move.    |  |
| Actions                              | Mark chosen action at motion detection: E-Mail, FTP, or HTTP. |  |
| Attachment Type                      | Choose type of attached file: JPEG image or video.            |  |

# 7.5 Administration

## 7.5.1 Maintenance

General settings for administrator password, software update, and backup and resetting.

| Administrator Login         |                         |
|-----------------------------|-------------------------|
| Administrator ID:           | administrator           |
| Administrator Password:     |                         |
| Verify Password:            |                         |
|                             | Save Cancel             |
| Firmware Upgrade            |                         |
| Upgrade File:               | Bläddra                 |
|                             | Start Clear File Name   |
| Backup & Restore            |                         |
| Backup Configuration File:  | Backup                  |
| Restore Configuration File: | Bläddra                 |
|                             | Restore Clear File Name |
| Restore Factory Defaults:   | Defaults                |
| Restart Camera:             | Restart                 |

| Administrator Login    |                                                                                                    |  |
|------------------------|----------------------------------------------------------------------------------------------------|--|
| Administrator ID       | Change the preset administrator name (preset username: <i>administrator</i> ) which is used before login. |  |
| Administrator Password | Indicates a password for administrator login.                                                             |  |
| Verify Password        | Verify the password by typing it again.                                                                   |  |
| Firmware Upgrade       |                                                                                                    |  |
| Upgrade File           | Click on browse to choose an upgrade file for upgrading the camera's software.                            |  |
| Start                  | Click on Start to start the upgrading. The camera restarts when the upgrading is completed.               |  |
| Clear File Name        | Clears the field Upgrade File.                                                                            |  |

| Backup & Restore           |                                                                                  |
|----------------------------|----------------------------------------------------------------------------------|
| Backup                     | Click on <b>Backup</b> to save the camera's actual configuration to a text file. |
| Restore Configuration File | Click on <b>Restore</b> to resume the configurations file.                       |
| Restore Factory Defaults   | Restores the camera to the factory default settings.                             |
| Restart Camera             | Press to restart the camera.                                                     |

### 7.5.2 Status

Displays the camera's software version and the camera's network and video settings.

| System         |                   |
|----------------|-------------------|
| Device Name:   | Camera1           |
| Description:   |                   |
| F/W version:   | V1.0.04           |
| Network        |                   |
| MAC Address:   | 00:c0:02:90:df:29 |
| IP Address:    | 192.168.1.37      |
| Network Mask:  | 255.255.255.0     |
| Gateway:       | 192.168.1.1       |
| MPEG-4         |                   |
| Resolution:    | 640*480           |
| Video Quality: | Very High         |
| Frame Rate:    | 30                |
| MJPEG          |                   |
| Resolution:    | 640*480           |
| Video Quality: | Very High         |
| Frame Rate:    | 30                |

### 7.5.3 Log

Displays the camera's log file for settings and actions.

| 04/28/2008 | 09:06:10      | LOG: Clear | all | messages | 1 |
|------------|---------------|------------|-----|----------|---|
|            |               |            |     |          |   |
|            |               |            |     |          |   |
|            |               |            |     |          |   |
|            |               |            |     |          |   |
|            |               |            |     |          |   |
|            |               |            |     |          |   |
|            |               |            |     |          |   |
|            |               |            |     |          |   |
|            |               |            |     |          |   |
|            |               |            |     |          |   |
|            |               |            |     |          |   |
|            |               |            |     |          |   |
|            |               |            |     |          |   |
|            |               |            |     |          |   |
|            |               |            |     |          |   |
|            |               | Refre      | sh  | ClearLog |   |
|            |               |            |     |          |   |
|            | Syslog Servio |            |     |          |   |
| Syslo      | g Server Ado  | Iress      |     |          |   |

# 8. Advanced use

# 8.1 Connecting to the camera via Internet

If the camera is installed in the network behind e.g. a router, the router must be configured for the camera to be able to be reached from internet.

### 8.1.1 Prepare your router/firewall

- If you are using a e.g. router or firewall in your network it is required that the camera's ports open in the router or firewall and is controlled to the camera's internal IP address. See the router/firewall instruction manual for help.
- Preset port number to connect the camera is: 80.

If you want to connect with a different port number a secondary port number can be indicated in the menu **Setup** > **Network**.

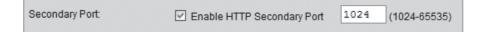

• You must also acquire the IP address for your Internet connection. A simple way of doing that is to indicate in your web browser "What's My IP" as a search word in a search engine for links that display your external IP address.

### 8.1.2 Connect to the camera

1. Start the computer's web browser and type in the Internet connections IP address (http://xxx.xxx.xx) and press Enter.

### N.B:

This can normally not be made from a computer on the same network as the camera. Use a computer on another network or with another Internet connection to connect to the camera (from the internal network you instead connect to the camera's internal IP address).

2. Click on **View Video** to display the camera image or choose **Administration** to configure the camera.

The camera image can be streamed to most 3G mobile phones which support video streaming via the rtsp protocol.

### 8.2.1 Prepare the camera for streaming to a 3G mobile phone

| Mobile Settings                       |              |  |  |
|---------------------------------------|--------------|--|--|
| Enable Mobile Streaming               |              |  |  |
| Resolution:                           | 160*120      |  |  |
| Video Quality Control:                |              |  |  |
| <ul> <li>Constant Bit Rate</li> </ul> | 32 Kb ps 🛛 👻 |  |  |
| O Fixed Quality                       | Normal 🗠     |  |  |
| Max Frame Rate:                       | 15 🖌 fps     |  |  |
| Access Code:                          | 1234         |  |  |

- 1. Mark the alternative Enable Mobile Streaming in the menu Video & Audio.
- 2. Choose video quality (Constant Bit Rate) and image frequency (Max Frame Rate).
- Indicate a access code for the camera (Access Code), in this case 1234. This
  code shall then be indicated at the end of the web address you indicate in the
  mobile phone.
- 4. Click on Save to save your settings.

#### Note:

- If you are using a e.g. router or firewall in your network it is required that the camera's ports open in the router or firewall and is controlled to the camera's internal IP address. See the router/firewall instruction manual for help.
- The preset port numbers for video streaming can be used in the camera's network settings in the menu Setup > Network:

| RTP/RTSP: | RTSP Port:           | 554 (554,1024-65535)     |
|-----------|----------------------|--------------------------|
|           | RTP Data Port:       | 5000 (mobile phone only) |
|           | Max RTP Data Packet: | 1400 bytes (400-1400)    |

#### Preset ports in the camera:

RTSP: 554 (TCP) RTP: 5000 (UDP)

• You must also acquire the IP address for your Internet connection. A simple way of doing that is to indicate in your web browser "What's My IP" as a search word in a search engine for links that display your external IP address.

#### 8.2.2 Connect to the camera with a 3G mobile phone

 In the mobile phone's web browser you type rtsp:// followed by the camera's/ router's external IP address followed by the access code.

Example: **rtsp://XXX.XXX.XXX/1234** where **X** stands for the camera's external IP address and **1234** is the access code.

2. If the camera and the router/firewall are correctly configured the camera image should be displayed in the mobile phone.

#### Important:

The mobile phone must support the RTSP protocol to be able to receive the camera's video streaming. See mobile phones operating instructions. The mobile phone plan must also be activated for data traffic via the 3G net.

# 8.3 Motion detection

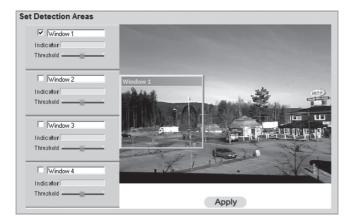

#### Note:

Motion detection can besides moving objects also react on rapid changes in light. It is therefore recommended that the function is only used on cameras indoors.

- 1. Mark the box for one or several areas (Window 1-4). Up to four detection areas can be defined for detection of movement.
- 2. Use the curser to move the detection area to the one the motion detector should react to.
- 3. Adjust the Threshold for the detection.
- 4. Click on Apply to confirm your settings.
- 5. Follow chapter **7.4.2 E-mail** to set one or several email addresses to send the image to.
- 6. Activate **Motion Detection**, type of action (e-mail, FTP or HTTP) and type of attached file in the menu **Event Trigger** (see chapter 7.4.5).

# 9. Monitor Manager

With the included program **Monitor Manager** several other similar cameras may be monitored simultaneously.

# 9.1 Installation

The installation instructions apply to Windows XP with Service pack 2 installed.

- 1. Connect the camera according to the instructions in chapter 4.
- Insert the supplied CD into the computer's CD-ROM drive. If the installation does not start automatically, use the file NetworkCamera.exe application found directly under the root folder on the CD-ROM.
- 3. When the program has been installed, Wellcome! will apppear on the screen. Click on **Install Utility** to start the installation.

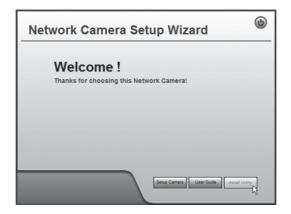

4. Click on Next to continue.

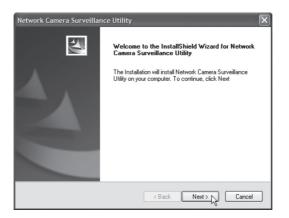

- ENGLISH
- 5. Click on **Browse** if you choose to install the program in another catalogue than the suggested, otherwise click on **Next**.

| Network Camera Surveillance Utility                                          |             |
|------------------------------------------------------------------------------|-------------|
| Choose Destination Location<br>Select folder where setup will install files. | 12          |
| Select the destination path in your computer                                 |             |
| Destination Folder<br>C:\Wetwork Camera Surveillance Utility                 | Browse      |
| nstallShield                                                                 | <pre></pre> |

Ready to Install If you are not satisfied with the setting, please click BACK to reset Current Settings: Destination Path: C:\Program\Network Camera\Network Camera Surveillance Utility e installation. 6. Click on Next to < Back Next > Cancel confirm. C:\...\Network Camera Surveillance Utility\ScheduleManager.dll Network Camera Surveillance Utility Finish 4 Network Camera Surveillance Utility is completed. Cancel Click Finish to complete Utility Setup. 7. Click on Finish to complete the setup. Program will run automatically. Finish

### 9.2.1 Connect to the camera and show the camera image

To be able to show the camera in the program it must first be connected and assigned its own channel number.

- 1. Install and start the program according to the instructions in step 7.1
- 2. Click on 🛠 to change the program's properties and search for the camera on the network.
- 3. Mark Lan (the camera is on the network) and click on **Refresh** to search for connected cameras.
- 4. Mark the camera in the list.
- 5. Assign the camera a channel number (in this case 1) and click on Add to add the camera in the list.

| Camera Data    |              |
|----------------|--------------|
| Local ID       | 1            |
| Camera Name    | SC90df29     |
| IP Address     | 192.168.1.37 |
| Port Number    | 80           |
| Name           |              |
| Password       |              |
| Stream Type    | MPEG4 🗸      |
| Enable Trigger | Event        |
|                | Add          |

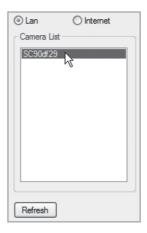

- 6. Click on **Exit** to close the window.
- Click on ► to start playback. The image from the camera will appear on the program.

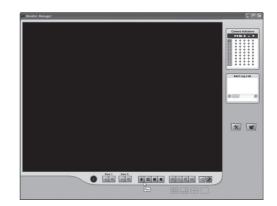

32

# Explanation of the program's controls and features

| Button       |                      | Function                                                                                                    |
|--------------|----------------------|----------------------------------------------------------------------------------------------------|
| 1            | Channel              | Displays the camera's channel number.                                                                               |
|              | Play                 | Start the playing of the camera image for chosen camera.                                                            |
| II           | Pause                | Freezes the camera image.                                                                                           |
|              | Stop                 | Stops the playing of the camera image.                                                                              |
|              | Record               | Press to record current camera image.<br>At recording the button switches colour to red.                            |
| Ô            | Snapshot             | Press to take a snapshot image of the camera image.                                                                 |
| <b>(</b>     | Zoom                 | Click on the icon and then click in the area in the camera image you want to enlarge.                               |
|              | Flip                 | Turns the camera image horizontally.                                                                                |
|              | Mirror               | Mirrors the camera image.                                                                                           |
| <b>◄</b> ))) | Sound On/Off         | Turns the sound on or off (can only be chosen when the functions is activated according to chapter <b>8</b> ).      |
|              | Microphone<br>On/Off | Turns the microphone on or off (can only be chosen when the functions is activated according to chapter <b>8</b> ). |

| Camera Indicators |   |        |            |            |    |  |
|-------------------|---|--------|------------|------------|----|--|
|                   |   |        | 看          | -          |    |  |
| 1                 | 0 | \$     | \$         | \$         | ۰  |  |
| 2                 | • | ¢      | •          | \$         | •  |  |
| 3                 | • | ¢      | $\diamond$ | $\diamond$ | ۰  |  |
| 4                 | • | $\Phi$ | $\Phi$     | ¢          | ۰  |  |
| 5                 | • | ¢      | •          | ¢          | •  |  |
| 6                 | • | ¢      | $\diamond$ | $\diamond$ | •  |  |
| 7                 | • | ¢      | ¢          | ¢          | ۰  |  |
| 8                 | • | ¢      | ¢          | ٥          | ۰. |  |
| 9                 | • | ¢      | ¢          | ¢          | ۰  |  |

### **Camera Indicators**

Used to quickly switch between connected cameras. Also displays status for chosen camera.

- **Column 1**: Green indicator is displayed when the camera is available.
- **Column 2**: Red indicator is displayed when recording.
- **Column 3**: Yellow indicator is displayed when the motion detector is activated.
- Column 4 & 5: Indicates I/O-status.

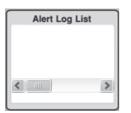

## Alert Log List

Displays history over possible alarms at motion detection.

| * | Setup                | <ul> <li>Searching and connecting network<br/>connected cameras.</li> <li>Sets scheduled recordings.</li> <li>Chooses properties for recording.</li> </ul>                                      |
|---|----------------------|----------------------------------------------------------------------------------------------------|
|   | Playback             | Opens the program to play recorded camera sequences. See chapter <b>7.4 Playback</b> .                                                                                                    |
|   | One Video<br>Layout  | Displays only chosen camera.                                                                                                    |
|   | Four Video<br>Layout | <ul> <li>Displays up to four cameras simultaneously<br/>(if several cameras are connected).</li> <li>Use the "drag and drop" method to move the<br/>camera image to the desired box.</li> </ul> |
|   | Six Video<br>Layout  | <ul> <li>Displays up to six cameras simultaneously<br/>(if several cameras are connected).</li> <li>Use the "drag and drop" method to move the<br/>camera image to the desired box.</li> </ul>  |
|   | Nine Video<br>Layout | <ul> <li>Displays up to nine cameras simultaneously<br/>(if several cameras are connected).</li> <li>Use the "drag and drop" method to move the<br/>camera image to the desired box.</li> </ul> |

# 9.3 Recording and playing

Recordings can be made as you are watching the camera image, or at scheduled times.

#### 9.3.1 Prepare the computer for recording

| Setup                                                                    | ×              |
|--------------------------------------------------------------------------|----------------|
| Camera Setup Recording Schedule Preferences                              |                |
| Recording Path Recording Latwork Camera Surveillance Utility'storage     | Browse         |
| Instant Recording Time Limit<br>Maximum time limit for Instant Recording | 5 mins 💌       |
| Trigger Event                                                            |                |
| Record 10 secs 🖌 before Trigger Event                                    |                |
| Record 10 secs v after Trigger Event                                     |                |
| Disk Allocation for Each Camera Recording                                |                |
| Total Disk Space: 20314                                                  | MB             |
| Available Disk Space: 13557                                              | MB             |
| Enable Diskspace limitation                                              |                |
| Maximum allowed space per camera: 1500                                   | MB             |
| When allowed space is full <ul> <li>Overwrite earliest file</li> </ul>   |                |
| Stop recording                                                           |                |
| Initial Settings                                                         |                |
| ☑ Launch this utility when Windows started                               |                |
| Proxy Server                                                             |                |
| Enable proxy                                                             | Proxy Settings |
|                                                                          | Save           |
| Help                                                                     | Exit           |

1. Click on Setup

to change the program's properties.

- 2. Choose the tab **Preferences** and make desired settings:
  - Recording Path Choose in which catalogue on the computer the recordings will be saved in.
  - Instant Recording Time Limit Indicates a limit for longest recording length.
  - Trigger Event
    - before Trigger Event Indicates the time for recording before the • camera has detected movement. The program can be saved up to 30 seconds history in the memory.
    - after Trigger Event Choose how long the recording time will be after the camera has detected movement

- Disc Allocation for Each Camera Recording – Indicate how much disc space should be allocated for recorded files. Initial Setting – Mark if the program should start when Windows is started.
  - Proxy Server Indicates settings when using a proxy server.
  - 3. Click on Save to save your settings and Exit to return to Monitor Manager.

### 9.3.2 Scheduled recording

| Setup                                       |          |            | ×          |  |
|---------------------------------------------|----------|------------|------------|--|
| Camera Setup Recording Schedule Preferences |          |            |            |  |
| Local ID                                    | Interval | Start Date | Start Time |  |
|                                             |          |            |            |  |
|                                             |          |            |            |  |
|                                             |          |            |            |  |
|                                             |          |            |            |  |
|                                             |          |            |            |  |
|                                             |          |            |            |  |
| <                                           |          |            |            |  |
|                                             |          |            | Delete     |  |
| Local ID                                    |          | 1          | *          |  |
| Interval                                    |          | One Time   |            |  |
| Start Date                                  |          | 2008-08-16 |            |  |
|                                             |          |            | ~          |  |
| Start Time                                  |          | 12:30      | ×          |  |
| Duration                                    |          | 00:30      | A<br>V     |  |
|                                             |          |            |            |  |
|                                             |          |            | Add        |  |
|                                             |          |            |            |  |
|                                             |          |            | Help Exit  |  |

1. Click on Setup

to change the program's properties.

- 2. Choose the tab **Recording Schedule** to start a scheduled recording. Make desired settings. See below:
  - Local ID Choose which camera the schedule will include.
  - Interval Chooses an interval for the schedule.
  - Start Date Start date for the recording.
  - Start Time Start time for the recording.
  - Duration Indicates the recording time's duration (up to 24 hours).

- 3. Click on **Add** to add the created schedule in the list. The program will now automatically start the recording at a scheduled time.
- 4. Repeat steps 2-3 if you want to add more schedules.

#### N.B:

In order for scheduled recording to work it is required that the program **Recorder** is started. The program Recorder starts automatically when the program Monitor Manage is started, and is kept active when Monitor Manager is closed.

#### 9.3.3 Playback of recorded files

Click on 🛠 to open the player.

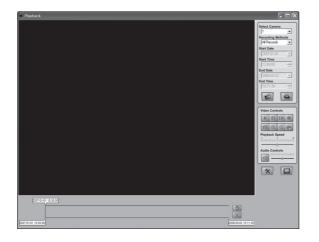

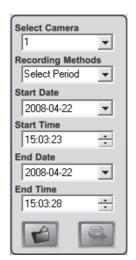

### Video Menu Key

| Select Camera                                                   | Choose desired camera number.                                                       |
|-----------------------------------------------------------------|-------------------------------------------------------------------------------------|
| Recording Methods Choose which type of recording you want to sh |                                                                                     |
| Start Date/Time                                                 | Indicate date and time for the time span you want to show playback from.            |
| End Date/Time                                                   | Indicate date and time for the end of the time span you want to show playback from. |
| Load other Cameras                                              | Add other cameras from the network.                                                 |
| Submit                                                          | Start the playing according to your criteria above.                                 |

| Play              | Starts the playback after it has been stopped paused.  |
|-------------------|--------------------------------------------------------|
| Pause             | Temporarily stops the play-<br>back/freezes the image. |
| Frame by<br>Frame | Each click plays the sequence frame by frame.          |
| Stop              | Stops the playback.                                    |
| Snapshot          | Takes a snapshot from the video sequence.              |
| Zoom In           | Enlarges the image.                                    |
| Zoom Out          | Reduces the image.                                     |
| Print             | Prints the current image.                              |
| Playback Speed    | Playback speed.                                        |
| Audio Controls    | Volume control.                                        |
| Setup             | Changes the program's properties.                      |
| Monitor           | Switches to the program<br>Monitor Manager.            |
| Convert           | Converts chosen video sequence to AVI-format.          |
| Delete            | Erases chosen video sequence.                          |

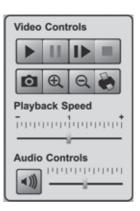

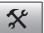

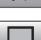

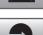

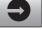

# 9.4 Using the microphone and speakers

The camera is equipped with a built-in microphone for monitoring the sound in the camera's surrounding. The sound is played in the computer where the camera image is monitored.

| Options             |                   |
|---------------------|-------------------|
| Enable Microphone   | Audio Type: G.726 |
| Enable Speaker      |                   |
| 🗌 Flip              | Mirror            |
| 🗹 Enable Time Stamp |                   |
| Enable Text Display |                   |

#### 9.4.1 Activate the camera's microphone

- 1. Mark the alternative Enable Microphone in the menu Video & Audio.
- 2. Click on Save to save your settings.
- **3.** Click on **View Video** to show the camera image. The sound from the camera's microphone is now played in the computer's speakers.

Save

Cancel

Help

#### 9.4.2 Activate the camera's speaker output

| Options             |                     |
|---------------------|---------------------|
| 🗹 Enable Microphone | Audio Type: G.726 💌 |
| 🖾 Enable Speaker    |                     |
| llip                | Mirror              |
| 🗹 Enable Time Stamp |                     |
| Enable Text Display |                     |
|                     |                     |
|                     | Save Cancel Help    |

- 1. Connect a speaker (e.g. computer speaker) to the output marked **SPKR Out** (3.5 mm mono) on the back of the camera.
- 2. Connect a computer microphone to the computer's microphone input.
- 3. Mark the alternative Enable Speaker in the menu Video & Audio.
- 4. Click on Save to save your settings.
- 5. Click on **View Video** to show the camera image. The sound from the computer's microphone shoud noq be heard in the speaker connected to the camera.

# 10. Care and Maintenance

Use a soft damp cloth to wipe the product. Never use solvents or strong detergents.

# 11. Troubleshooting

# Not able to connect to the camera / The program does not have contact with the camera

- Check that any firewalls in your computer are not blocking the camera connection to the network. Shut off or configure the firewall.
- Make sure that the IP address you gave the camera corresponds with the network series of IP addresses. Connect the camera and run the configuration program again.
- Check that the network cable you are using is whole and also of the same type as the one supplied with the camera.
- Disconnect the camera's power supply a short while and try again later.
- Try to restore the camera by pressing in the reset button on the bottom of the camera.

#### There is no connection between the camera and the wireless network

- Connect the camera with network cable and check the settings for your wireless network.
- Make sure that you have given the right security settings for your wireless network. Contact the network administrator for assistance if you do not own the network yourself.
- Try to connect another wireless device in order to make sure that your connection settings are proper and that the wireless network is functioning.

# 12. Disposal

Follow local ordinances when disposing of this product. If you are unsure about the disposal of this product contact your municipality.

# 13. Specifications

| Power supply          | 5 V DC, 1 A via included adaptor                                               |
|-----------------------|--------------------------------------------------------------------------------|
| Network               | WLAN/LAN with support for TCP/IP, DHCP, SMTP, NTP, HTTP, RTP, RTSP, UPnP, DDNS |
| Network connection    | 1 Ethernet 10/100BaseT (RJ45)                                                  |
| Lens                  | F2.8 mm @F2.8 Fixed Focus                                                      |
| Max resolution        | 640x480 (VGA)                                                                  |
| Dimensions            | 90x35x90 mm (WxHxD)                                                            |
| Operating temperature | 0 °C to 40 °C                                                                  |
| Storage temperature   | 0 °C to 40 °C                                                                  |

# **Declaration of Conformity**

# CE

Hereby, Clas Ohlson AB declares that following product(s):

Wireless IP-CAMERA 36-3379/18-2115 RC8020/RC8020-UK

is in compliance with the essential requirements and other relevant provisions of Directive 1999/5/EC.

| Article 3.1a (Safety): | EN 60950-1<br>EN 50385      |
|------------------------|-----------------------------|
| Article 3.1b (EMC):    | EN 301489-1<br>EN 301489-17 |
| Article 3.2 (Radio):   | EN 300328                   |

# CE

Insjön, Sweden, May 2008

Klas Balkow President

Clas Ohlson, 793 85 Insjön, Sweden

This product's intended usage is within the countries of Sweden, Norway, Finland and United Kingdom.

# **SVERIGE**

| KUNDTJÄNST | Tel: 0247/445 00<br>Fax: 0247/445 09<br>E-post: kundtjanst@clasohlson.se |
|------------|--------------------------------------------------------------------------|
| INTERNET   | www.clasohlson.se                                                        |
| BREV       | Clas Ohlson AB, 793 85 INSJÖN                                            |

# NORGE

| KUNDESENT | ER Tlf.: 23 21 40 00<br>Faks: 23 21 40 80<br>E-post: kundesenter@clasohlson.no |
|-----------|--------------------------------------------------------------------------------|
| INTERNETT | www.clasohlson.no                                                              |
| POST      | Clas Ohlson AS, Postboks 485 Sentrum, 0105 OSLO                                |

# **SUOMI**

| ASIAKASPALVELU | Puh: 020 111 2222<br>Faksi: 020 111 2221<br>Sähköposti: info@clasohlson.fi |
|----------------|----------------------------------------------------------------------------|
| INTERNET       | www.clasohlson.fi                                                          |
| OSOITE         | Clas Ohlson Oy, Yrjönkatu 23 A, 00100 HELSINKI                             |

# **GREAT BRITAIN**

For consumer contact, please visit www.clasohlson.co.uk and click on customer service.

INTERNET www.clasohlson.co.uk

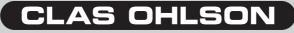

www.clasohlson.com